# **INTEGRACION MS TEAMS Y CANVAS**

Dirección de Servicios Tecnológicos e Informáticos

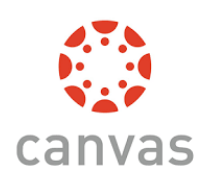

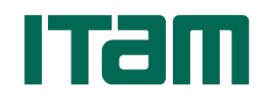

**Julio 2020**

## **Integración de Microsoft Teams y Canvas**

El objetivo de este documento es mostrar las formas en que se pueden crear y publicar las reuniones de Microsoft Teams en la plataforma de Canvas.

### Tabla de contenido

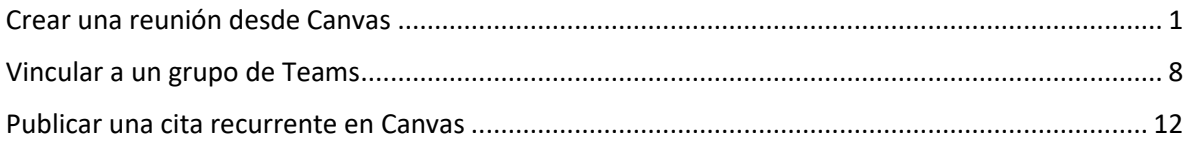

#### <span id="page-1-0"></span>Crear una reunión desde Canvas

Canvas tiene integrada una herramienta para la creación de reuniones de MS Teams, esta se accede desde el editor de texto que aparece cuando se editan páginas, anuncios y citas de calendario.

Por ejemplo, si queremos agregarlo en una página seguimos los siguientes pasos:

1. En un módulo, agregue un nuevo elemento al módulo:

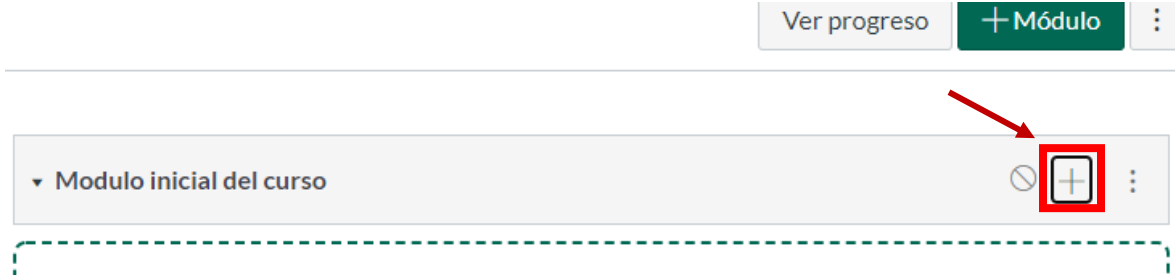

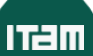

2. Seleccione página como el tipo de elemento y escriba el nombre que tendrá:

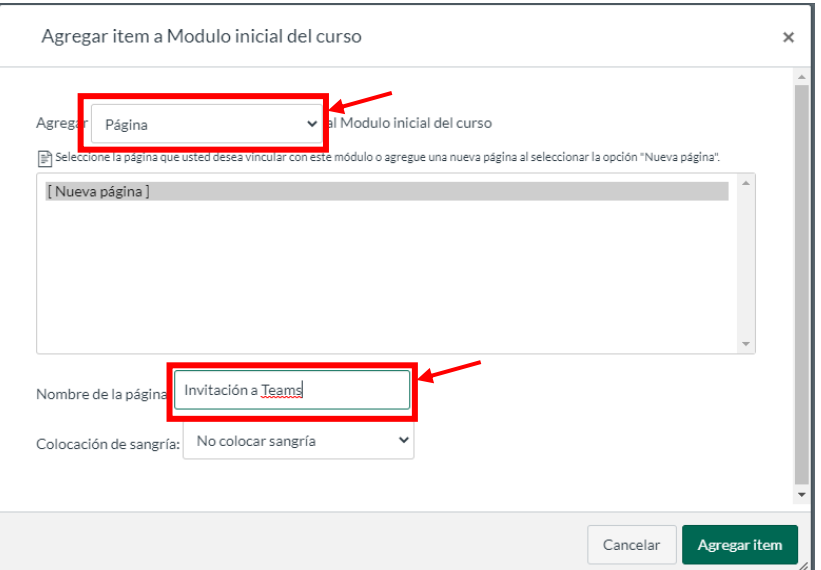

#### 3. Entrar a la página creada:

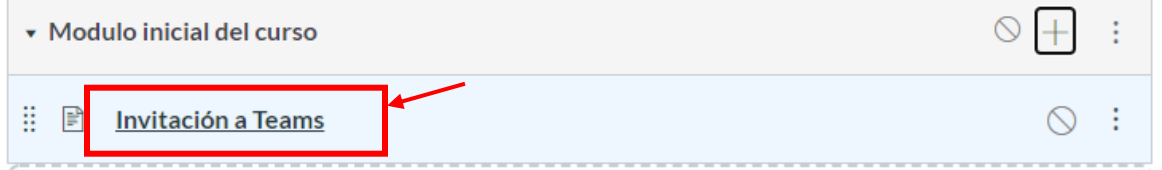

#### 4. Accionar el botón de la edición de la página:

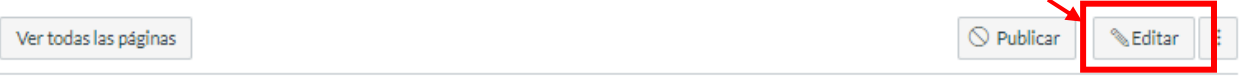

## Invitación a Teams

**ITam** 

5. En el editor aparece la herramienta de Teams Meetings. Puede estar visible o en ocasiones, puede aparecer agrupada con otras. Haga clic en el para ejecutar el asistente:

e Editor HTML

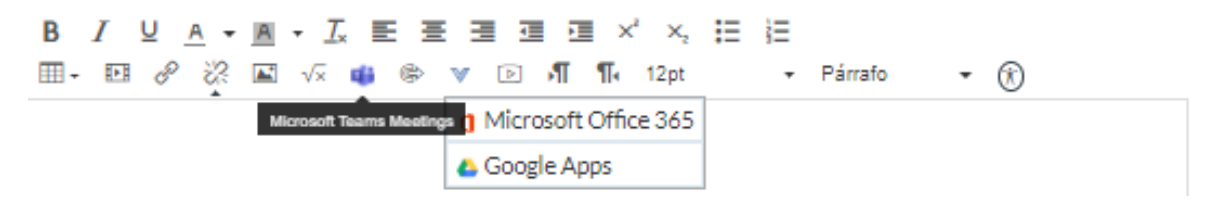

6. El asistente pide que se confirme la acción y luego se firma para acceder a Teams:

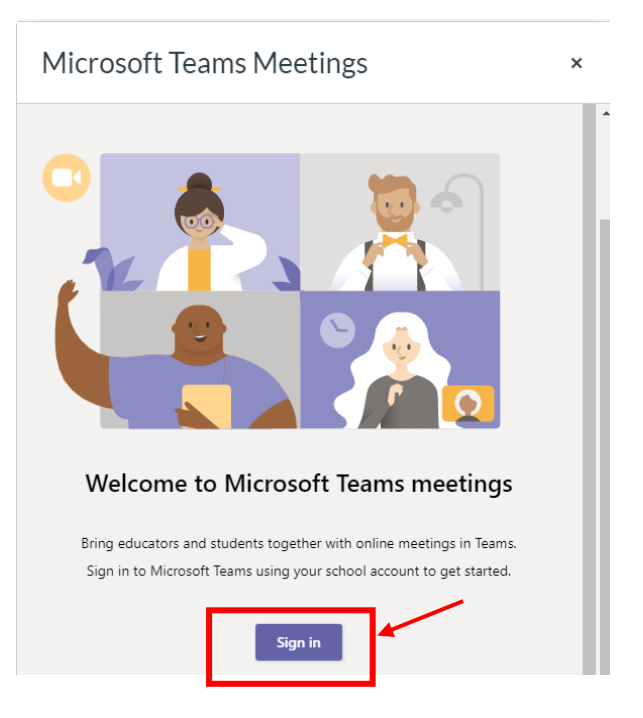

7. Y se ejecuta la acción de crear la reunión:

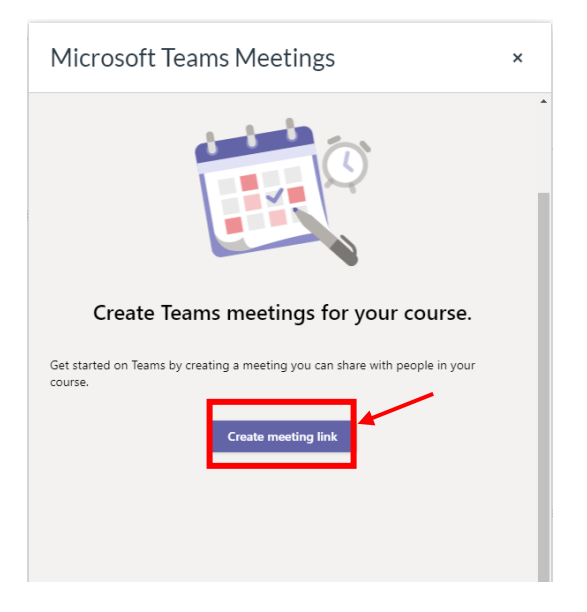

8. Se define el nombre, la fecha y hora de inicio y fin de la reunión y se manda crear:

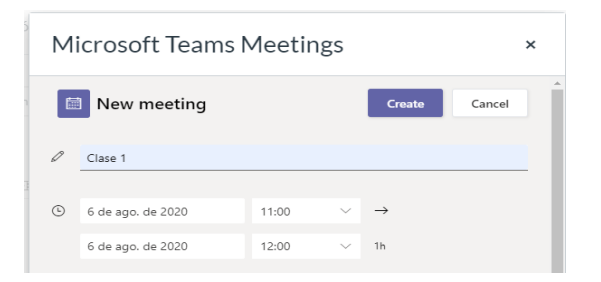

9. Una vez creada la reunión se pueden acceder a las opciones de configuración de la reunión para limitar los permisos:

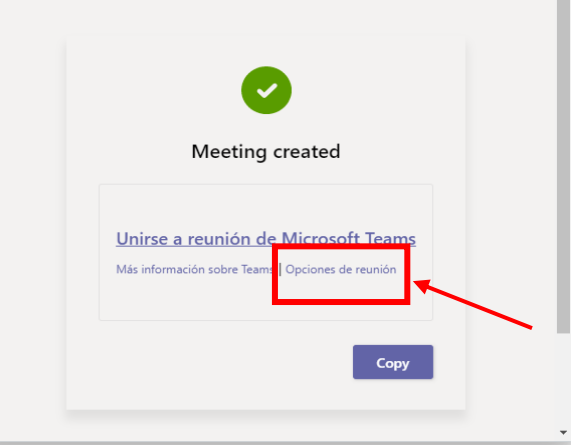

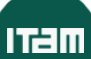

10. Limitando quien puede presentar, se restringe que los asistentes puedan silenciar o sacar de la sesión a otros:

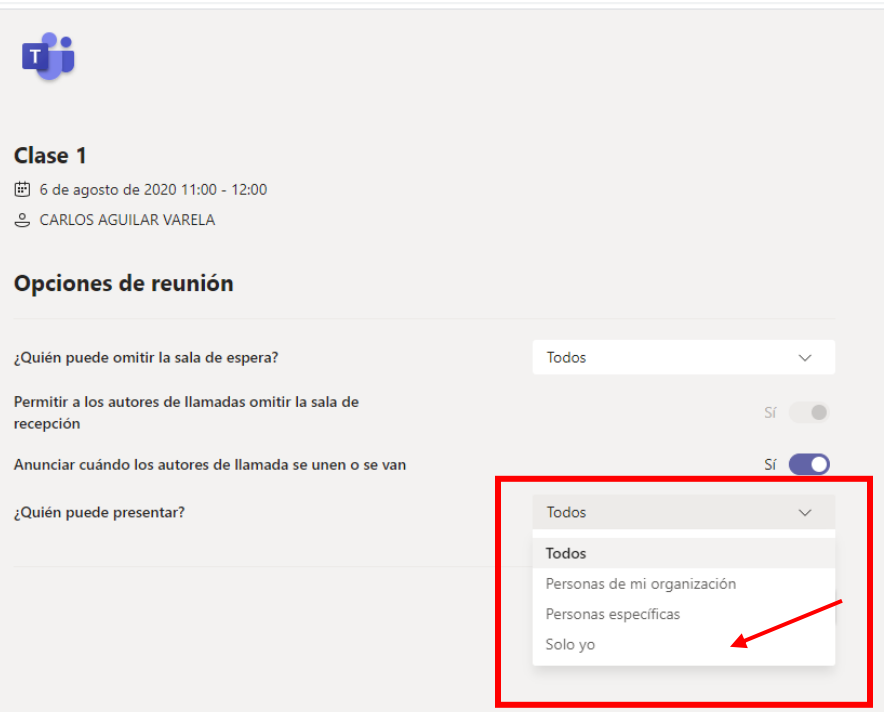

11. De regreso en Canvas se ejecuta la copia de la reunión:

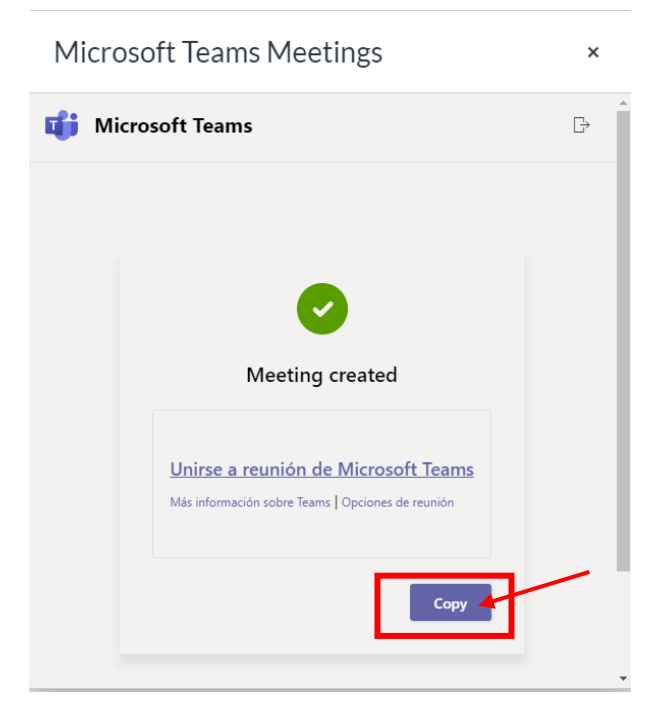

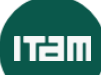

12. El vínculo queda integrado al texto de la página y se puede salvar la página:

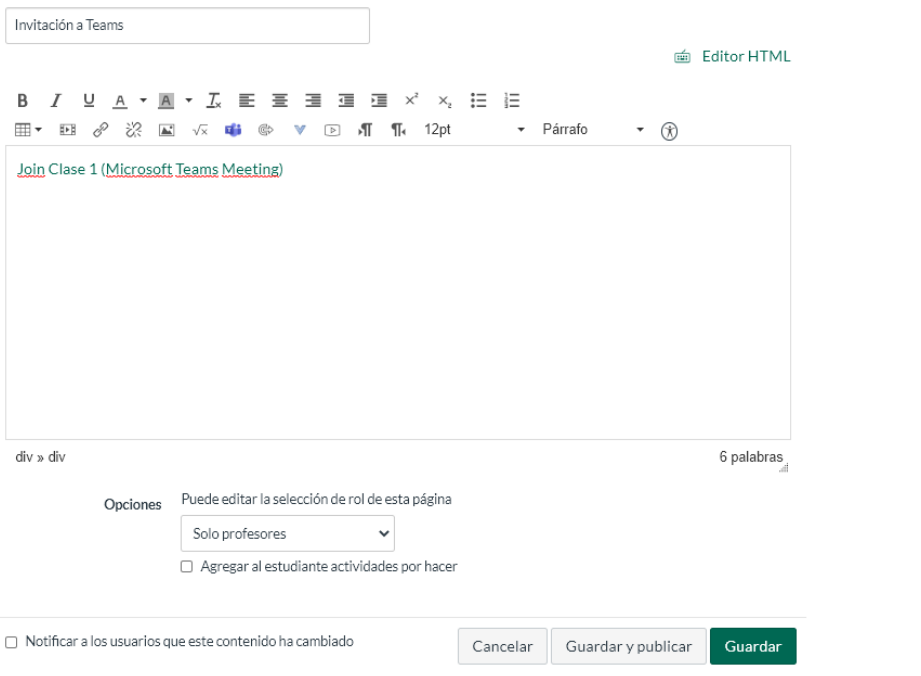

#### 13. La página terminada luce de esta forma:

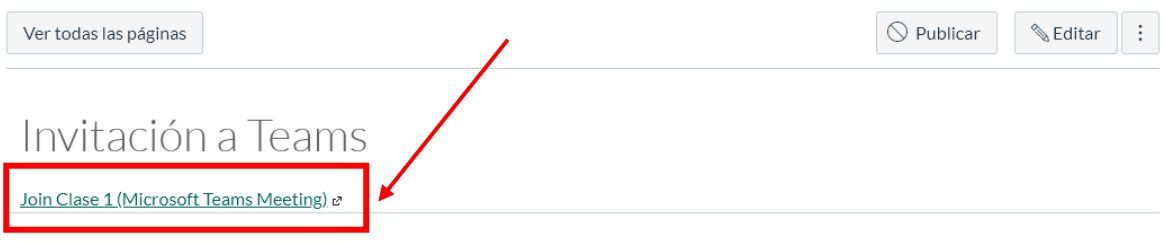

14. La liga trata de abrir Teams en el navegador, pero antes pregunta si se prefiere usar la aplicación:

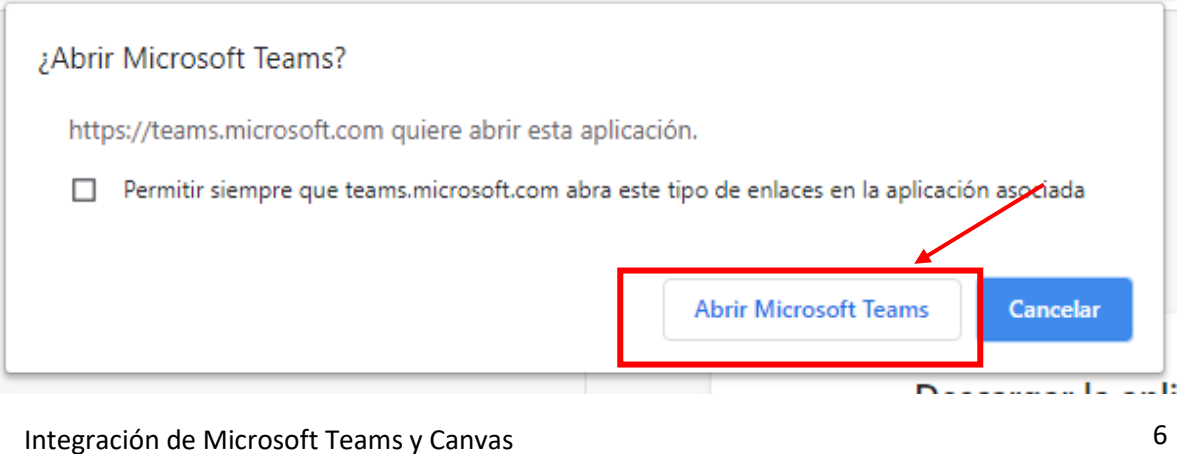

15. Podemos entrar a la reunión:

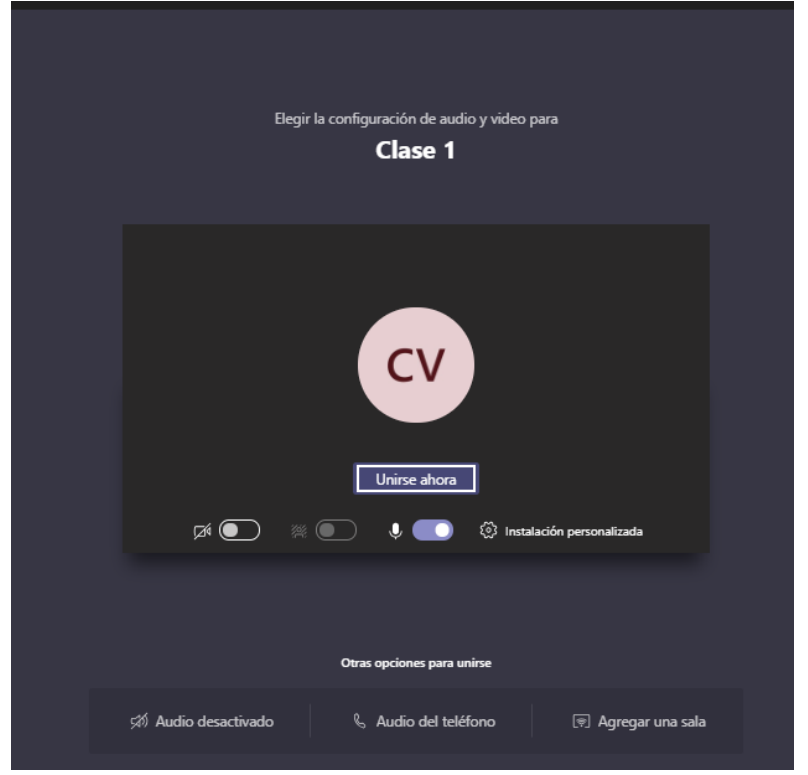

16. Estas reuniones NO FORMAN PARTE DE UN EQUIPO, son reuniones separadas que quedan en la sección de Chats

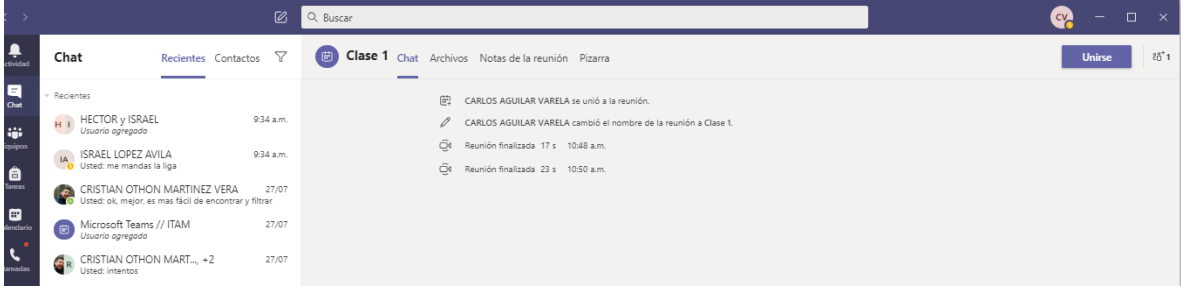

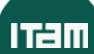

### <span id="page-8-0"></span>Vincular a un grupo de Teams

Se pueden crear vínculos a los equipos de Teams para que se accedan desde Canvas.

1. En Teams busque el equipo correspondiente y en menú contextual obtenga el vínculo al equipo

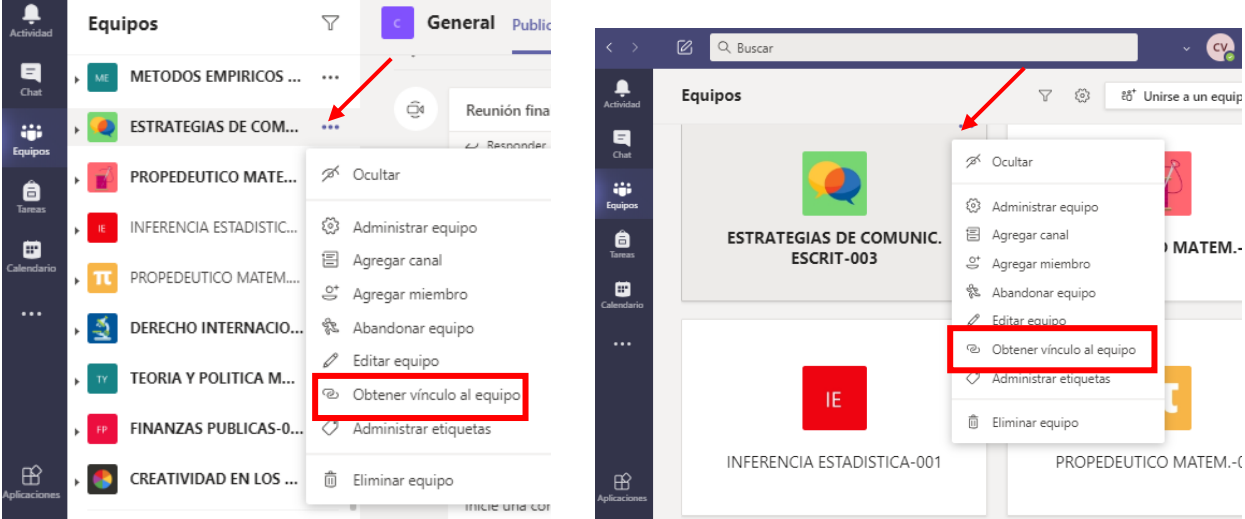

2. Elija la opción de copiar el vínculo:

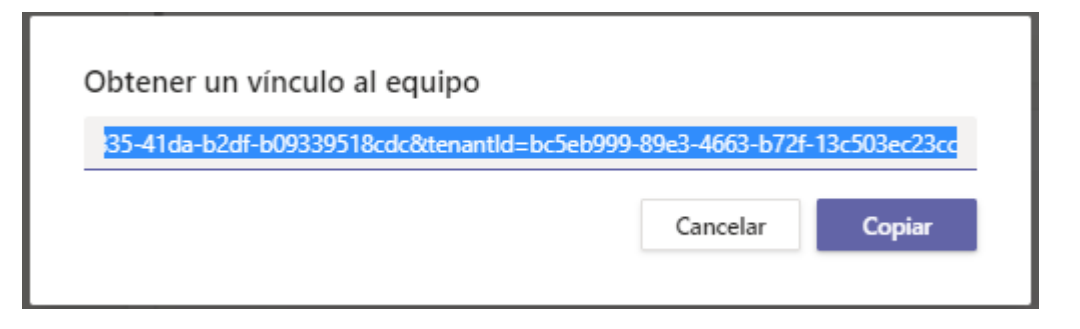

3. Regrese a Canvas y agregue un nuevo elemento al módulo:

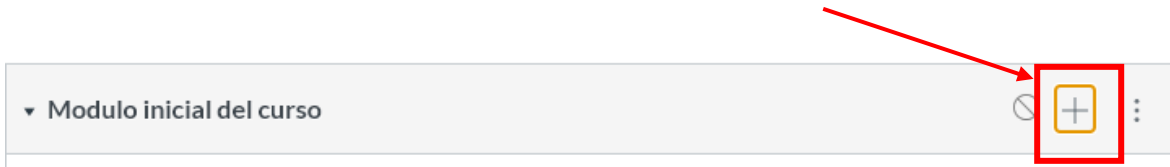

4. En este caso agregamos elemento tipo Url externa, pegamos el vínculo en el campo de URL, le ponemos nombre de la página y agregamos el elemento:

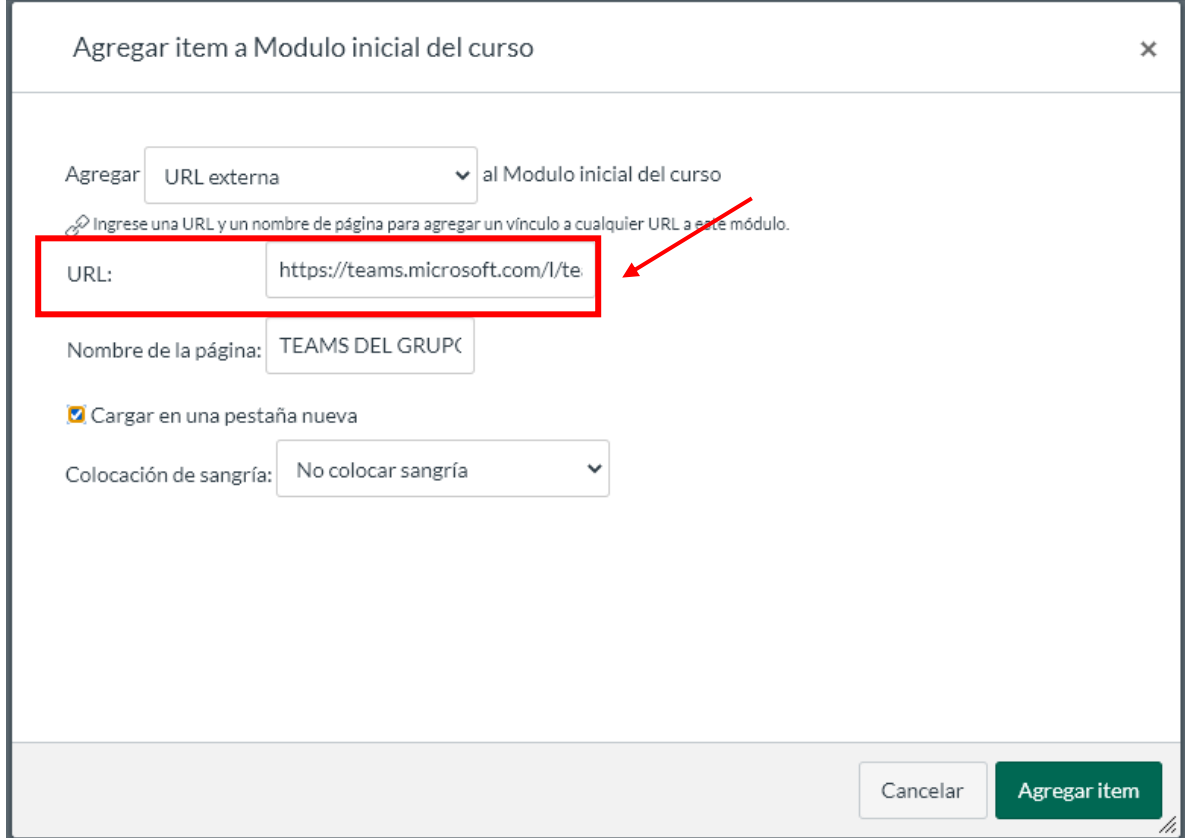

5. Obtenemos la liga directa al grupo de Teams:

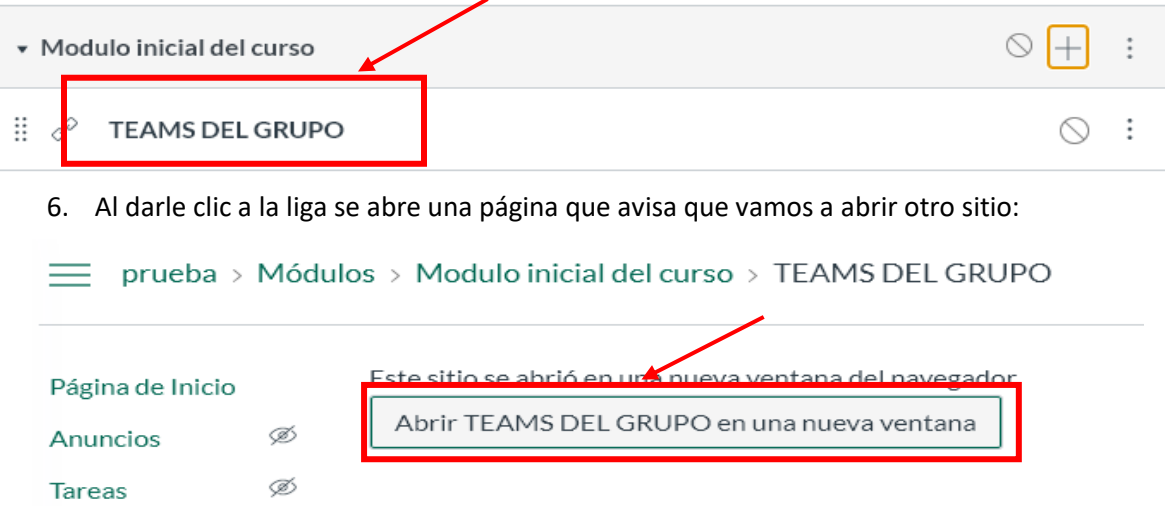

7. Entramos al equipo que elegimos:

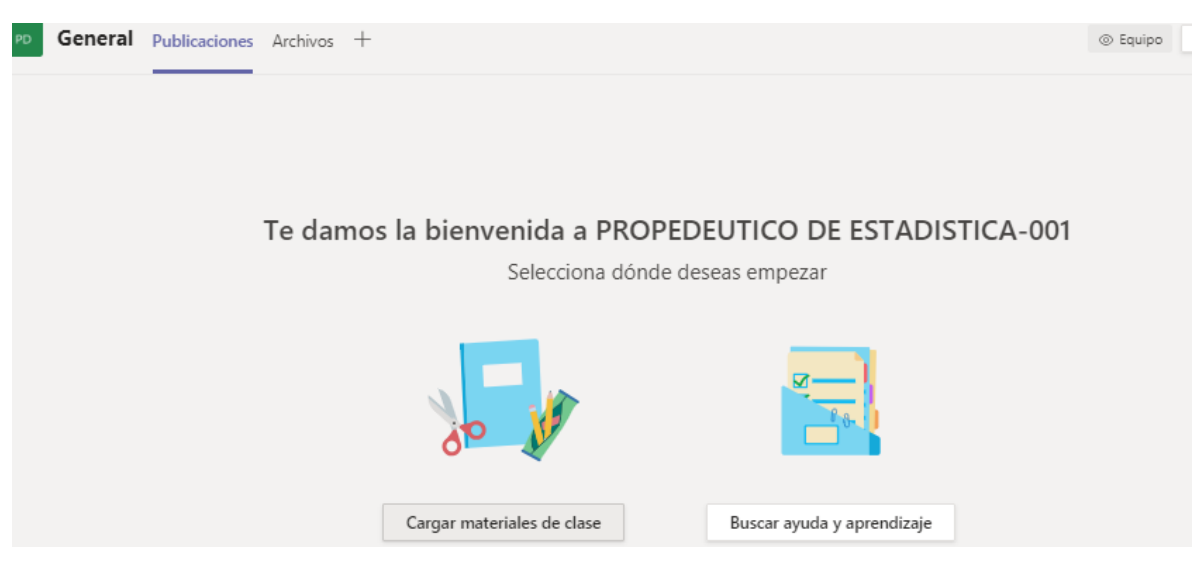

8. **Opcionalmente** se puede poner la liga en el menú del grupo, vamos a las Configuraciones:

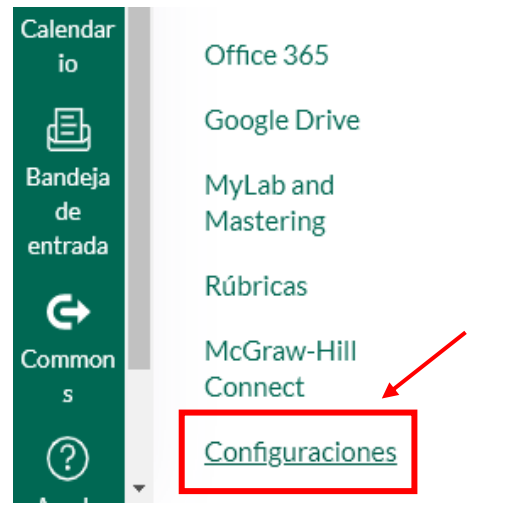

9. Vamos al menú de aplicaciones y buscamos "redirect" y le damos clic:

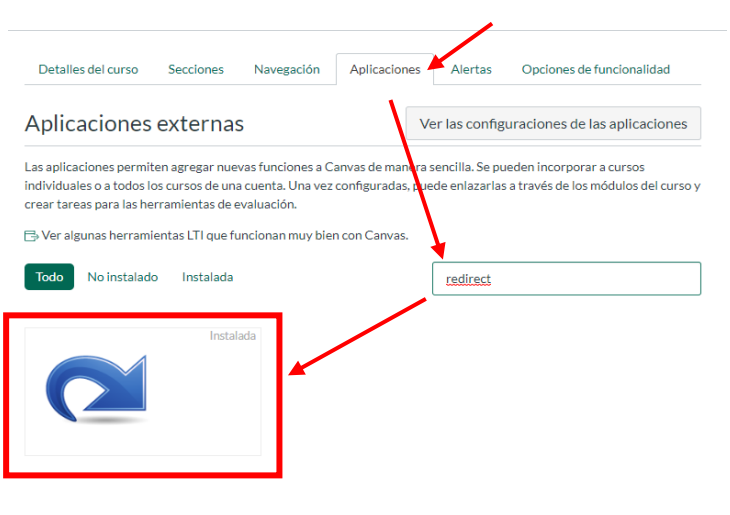

Unit of sugarias non-armonias on specialismonium planentas cantas.

10. Se oprime "Agregar la aplicación":

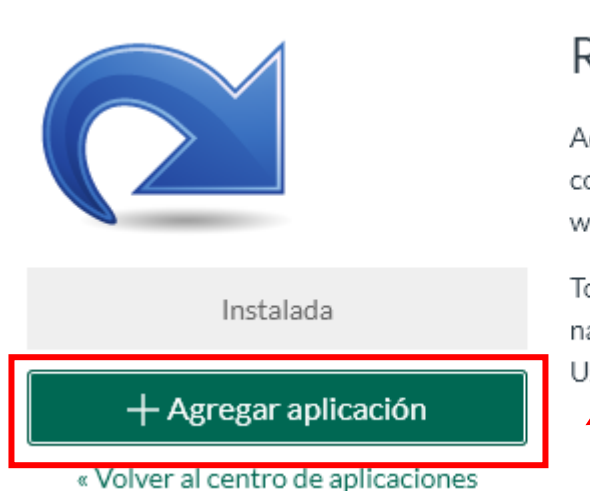

## **Redirect Tool**

Add links to external web resources that course, user or account navigation. What within the content pane when users click

To configure this app you specify the text navigation elements in the LMS, then che User navigation will only appear if this ar

11. Ponemos el nombre que aparece el menú, pegamos en URL la dirección del equipo y lo ponemos en la navegación del curso.

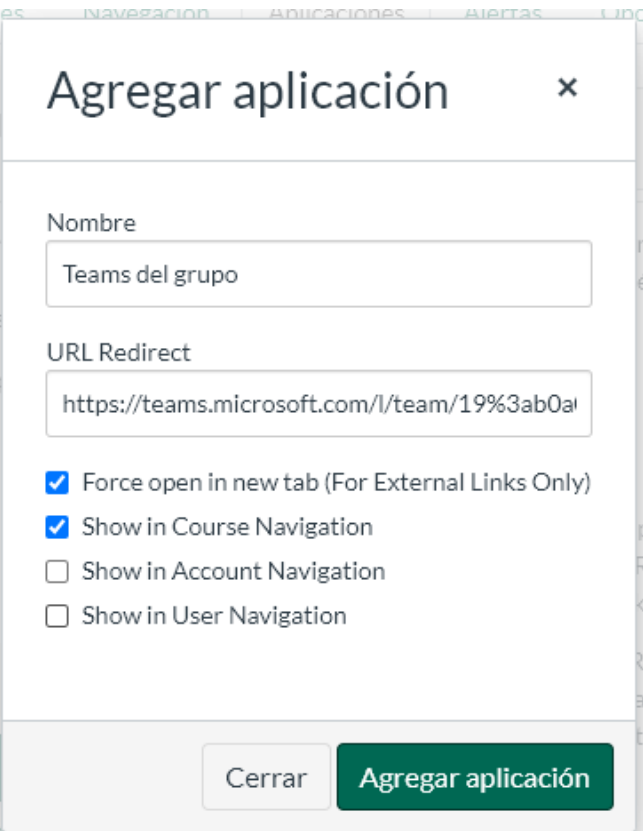

<sup>«</sup> Volver al centro de aplicaciones

12. Vamos al menú de navegación para mover lo en la posición que nos guste y guardamos:

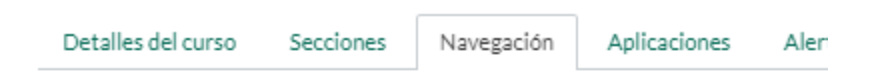

Arrastrar y soltar los items donde los desea para reordenarlos en la navegación de

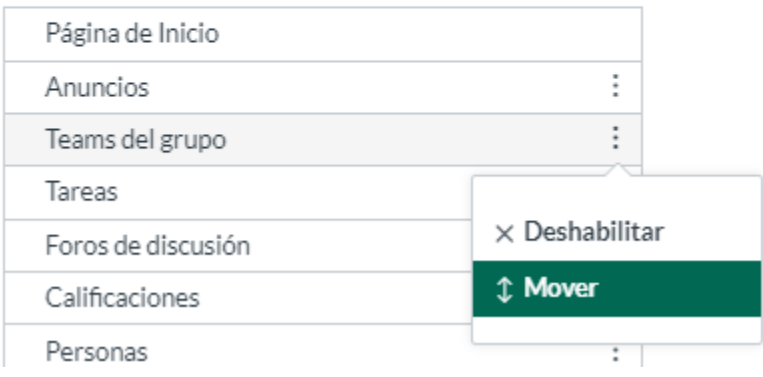

13. Finalmente tenemos una liga en el menú a nuestro equipo en Teams:

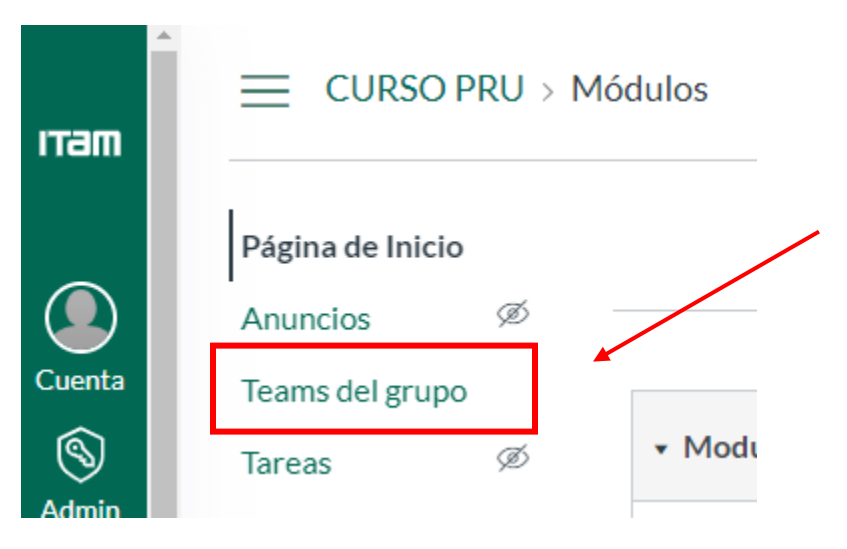

#### <span id="page-12-0"></span>Publicar una cita recurrente en Canvas

De una forma parecida podemos publicar una reunión recurrente en Canvas.

1. Primero se programa una reunión estando en un equipo de Teams:

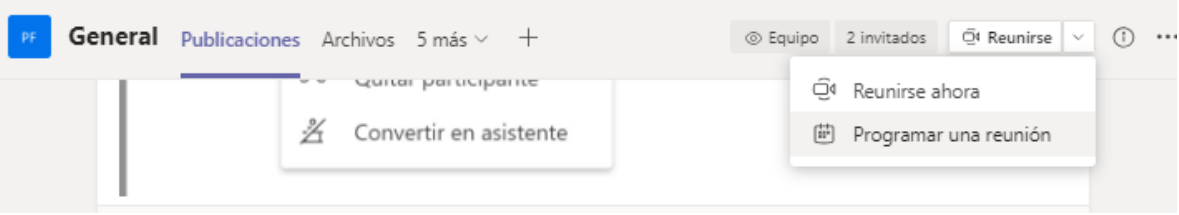

2. Se configura la reunión, fecha y hora de inicio y fin, opcionalmente los asistentes (clave de la materia) a quienes les va a llegar la invitación, también el texto del mensaje. La reunión debe de quedar publicada en un canal dentro del equipo en Teams:

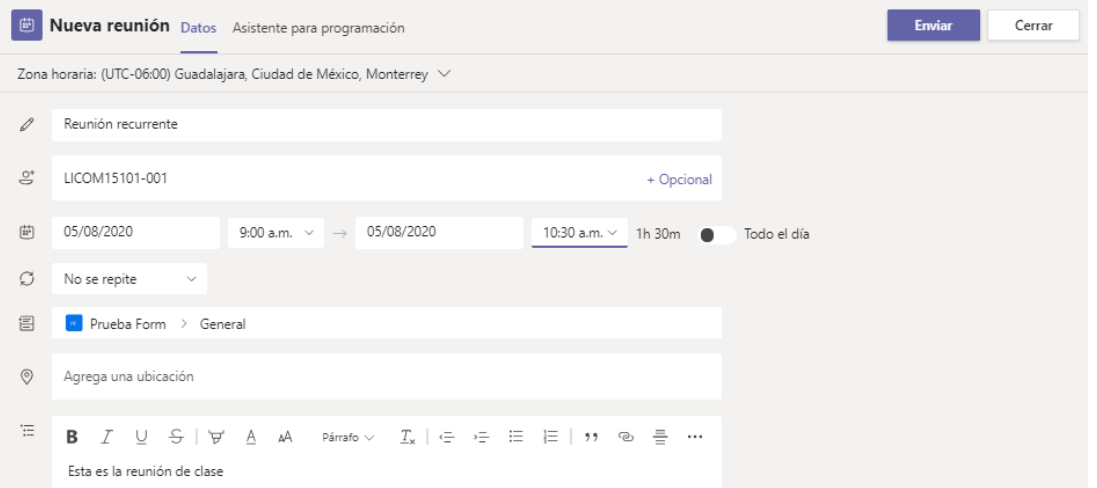

3. En la periodicidad se elige la opción de personalizado y se define como semanal y que días de la semana se repiten y se guarda:

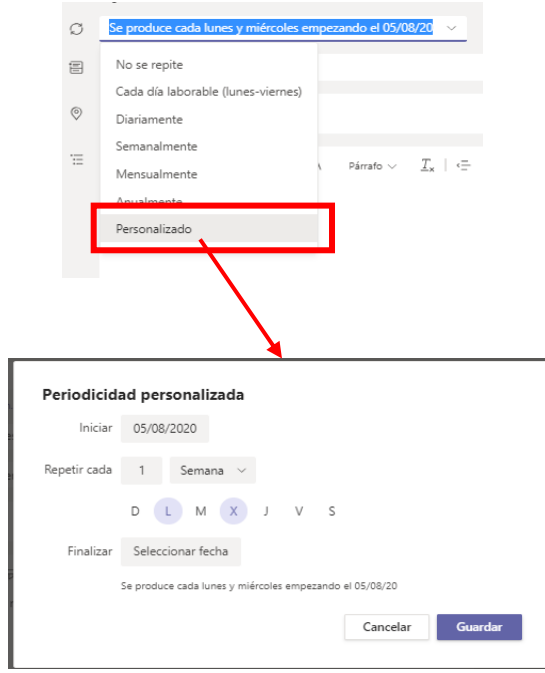

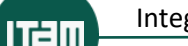

4. Finalmente se envía la configuración de la reunión:

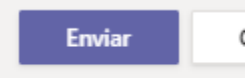

5. Para copiar el vínculo abrimos el menú contextual y elegimos ver los detalles de la reunión:

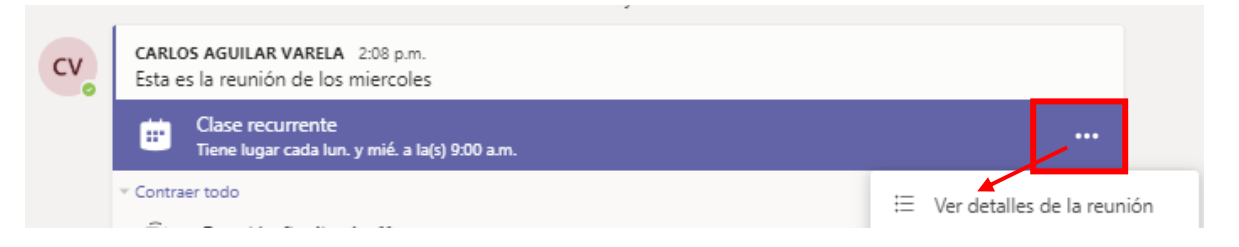

6. En la sección del texto aparece el vínculo que podemos copiar:

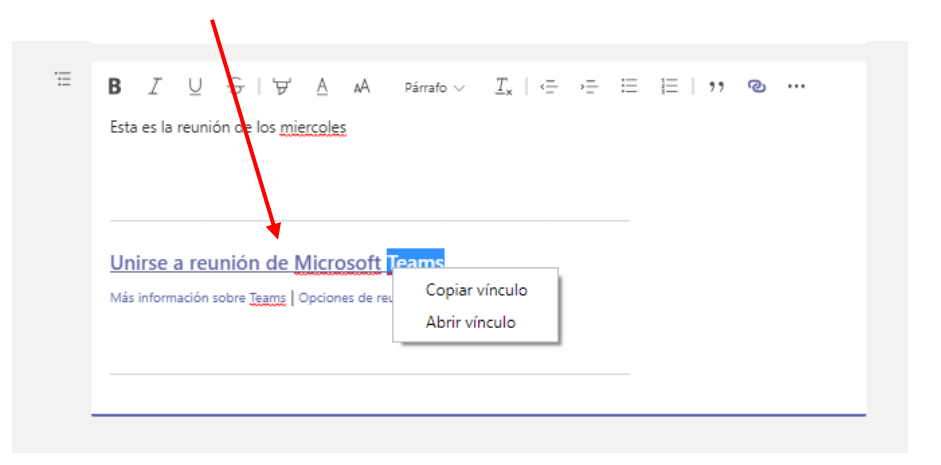

7. Regresamos a Canvas seleccionamos el calendario y la fecha de la reunión

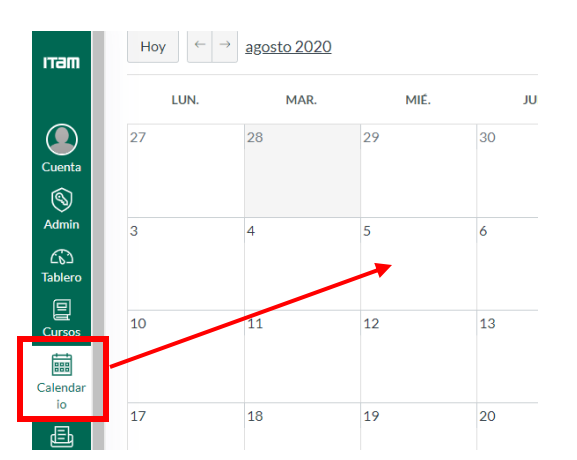

8. Se llenan los datos básicos de la reunión, se elige el calendario del curso y se abren más opciones:

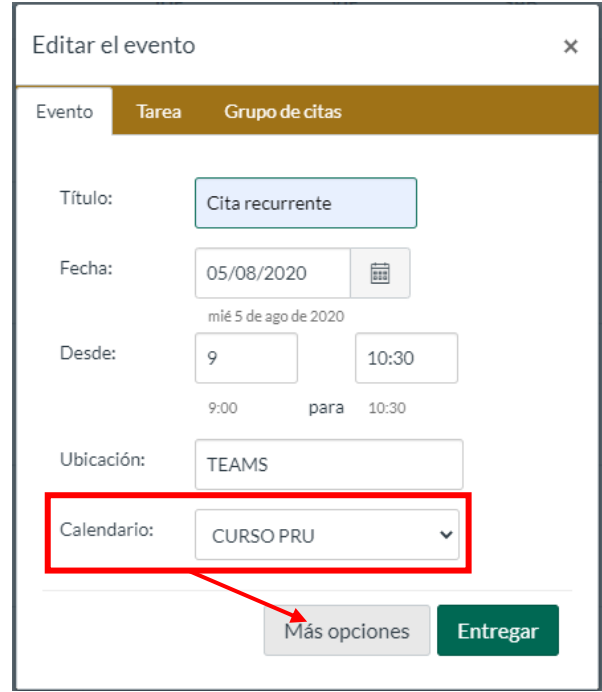

9. En el mensaje explicativo se agrega una referencia a la reunión, se selecciona y se oprime botón de crear vínculo:

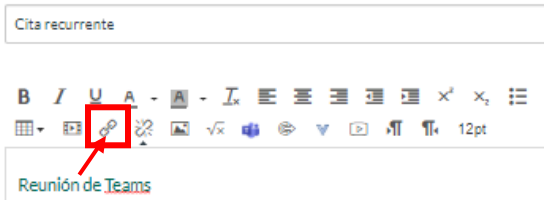

10. En la dirección se pega la liga a la reunión que creamos en Teams y se inserta la liga:

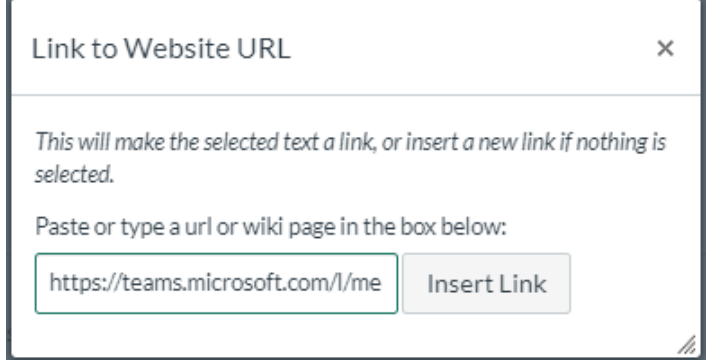

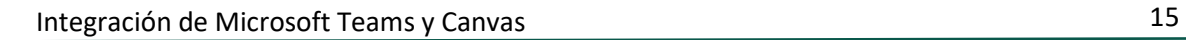

**ITam** 

11. Se definen las repeticiones de la cita y se guarda, en Canvas no se pueden definir múltiples días de la semana:

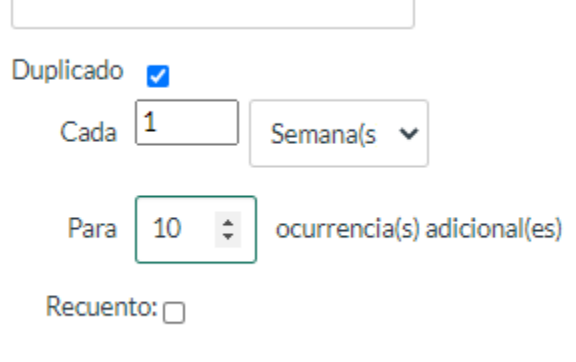

12. Las citas muestran las ligas a la reunión de Teams en el equipo:

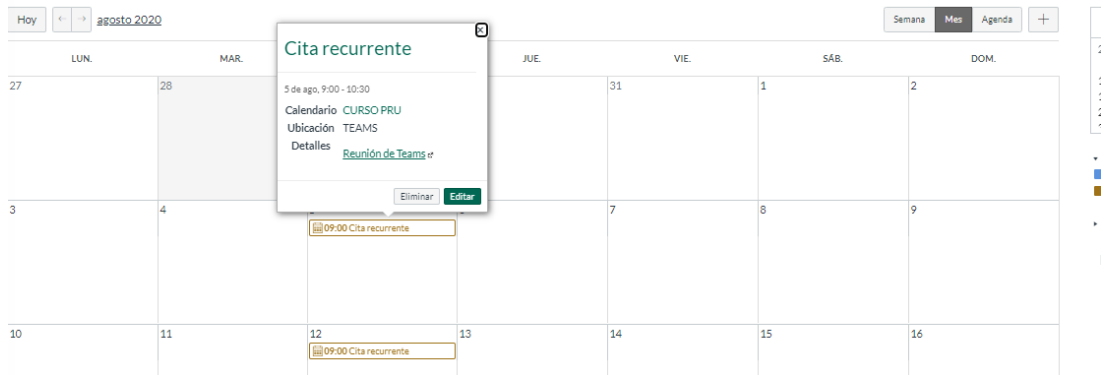

13. Al abrir la liga vamos a la reunión:

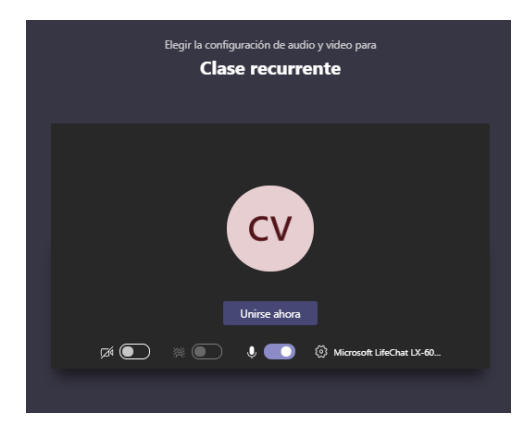

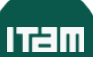

14. Una vez adentro se puede abrir la herramienta de Personas, donde aparece la administración de permisos y la descarga de la lista de asistentes:

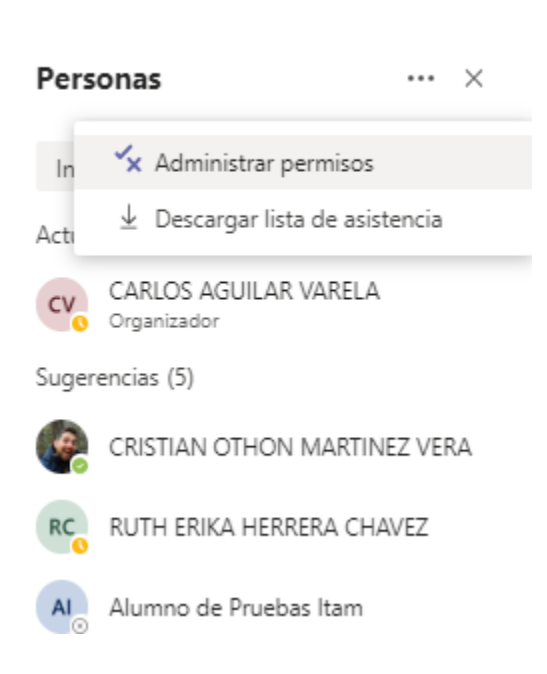

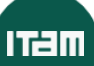